## **FUJIFILM**

# **DIGITAL CAMERA**  $\bm{\times}$ -F $\bm{\vartriangle}$

### **دليل المزايا الجديدة**

الإصدار 2.00

المزايا التي أضيفت أو تغريت نتيجة تحديثات البرامج الثابتة قد لا تظل مطابقة للأوصاف الواردة في المستندات المرفقة مع هذا المنتج. قم بزيارة موقعنا على الويب لمعلومات عن التحديثات المتوفرة لمختلف المنتجات: */cameras/firmware/download/support/com.x-fujifilm://https*

#### **المحتويات**

يقوم الإصدار 2.00 من البرنامج الثابت 4E-X بإضافة أو تحديث الميزات التالية. تفضل بزيارة الموقع التالي للحصول على أحدث دليل.

*/manual/int-en/com.dsc-fujifilm://https*

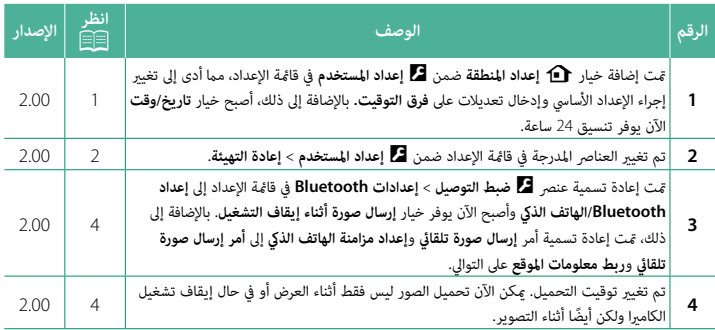

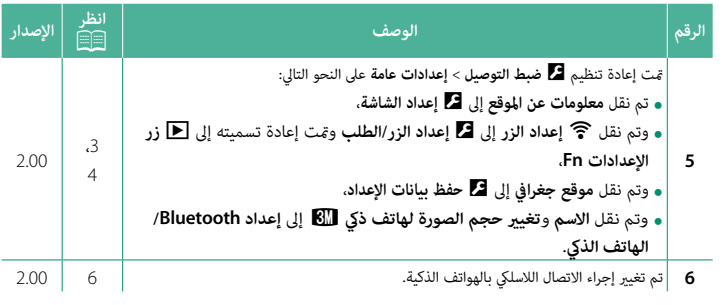

#### **تغيريات وإضافات**

التغييرات والإضافات هي كما يلي.

#### <span id="page-3-0"></span>b **إعداد المنطقة الإصدار 2.00**

اضبط الإعدادات لمنطقتك الزمنية الحالية.

#### **إعداد المنطقة**

اختر منطقتك الزمنية من الخريطة.

#### **التوقيت الصيفي**

قم بتشغيل التوقيت الصيفي أو إيقافه.

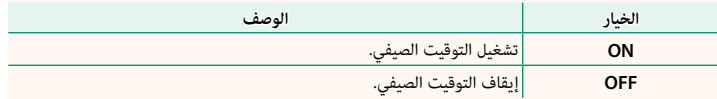

#### **فرق التوقيت الإصدار 2.00**

عند السفر، استخدم هذا الخيار لتغري ساعة الكامريا مباشرة من توقيت دولتك للتوقيت المحلى للبلد التي سافرت إليها. لتحديد الفرق بني المنطقة الزمنية المحلية والمنطقة الزمنية لدولتك:

<sup>g</sup> **موضعي**.<sup>O</sup> استخدم b**إعداد المنطقة** لاختيار المنطقة الزمنية لدولتك قبل تحديد المنطقة الزمنية المحلية باستخدام

- ظلل g **موضعي** واضغط على **OK/MENU**. **1**
- استخدم ذراع التركيز (رافعة التركيز) لاختيار المنطقة الزمنية المحلية. اضغط على زر **OK/MENU** عند **2** إمتام الإعدادات.

N حدد **ON** لتمكني التوقيت الصيفي.

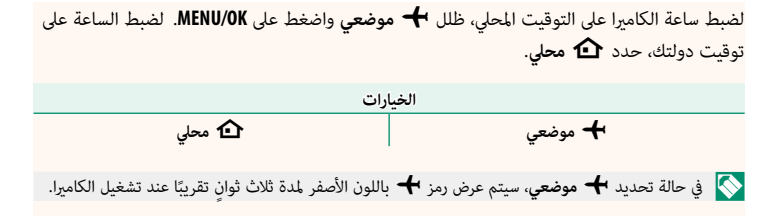

<span id="page-4-0"></span>**إعادة التهيئة الإصدار 2.00**

أعد ضبط خيارات قامئة الإعداد أو التصوير إلى القيم الافتراضية.

ظلل الخيار المطلوب واضغط على **OK/MENU**. **1**

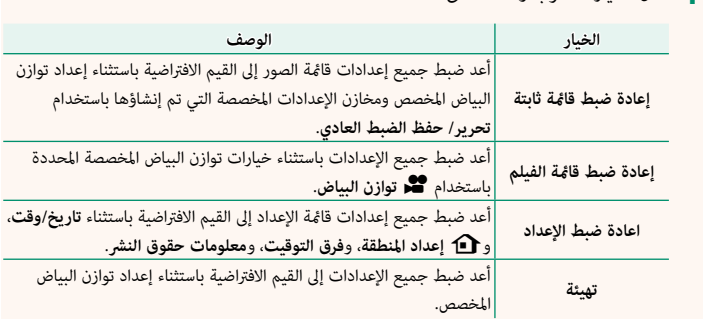

 $\overline{a}$ سيتم عرض نافذة تأكيد؛ عندئذ ظلل **موافق**، واضغط على **OK/MENU**. **2** <span id="page-5-0"></span>**معلومات عن الموقع الإصدار 2.00**

حدد **ON** لعرض معلومات الموقع التي تم تنزيلها من الهاتف الذيك.

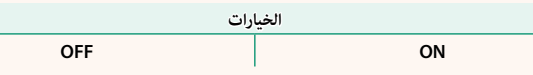

#### a **زر الإعدادات Fn الإصدار 2.00**

اختر الدور الذي يؤديه الزر **Fn** أثناء العرض.

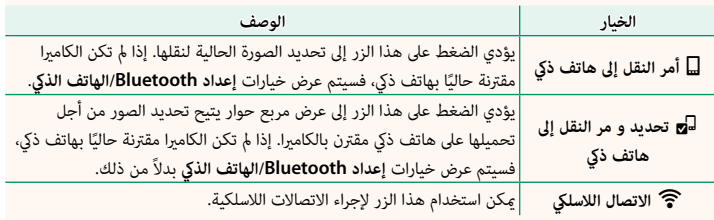

**موقع جغرافي الإصدار 2.00**

في حالة تحديد **ON**، سيتم تضمني بيانات الموقع التي تم تنزيلها من الهاتف الذيك في الصور فور التقاطها.

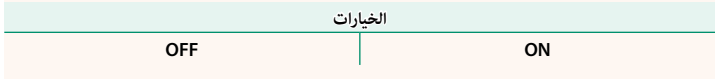

<span id="page-6-0"></span>**إعداد Bluetooth/الهاتف الذيك الإصدار 2.00**

ضبط إعدادات Bluetooth.

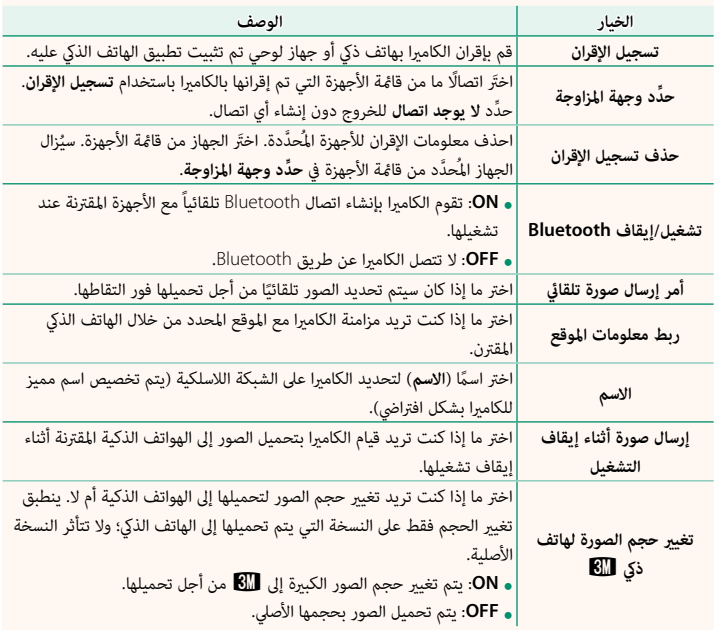

- N تأكد من تشغيل هاتفك الذيك لأحدث إصدار من تطبيق الهاتف الذيك المناسب. تستخدم أنظمة التشغيل المختلفة تطبيقات مختلفة؛ وللمزيد من المعلومات تفضل بزيارة: */com.dsc-fujifilm.app://https*
- $\bullet$  سيتم تحميل الصور أثناء التصوير والعرض وأثناء إيقاف تشغيل الكاميرا إذا تم تحديد ON لكل من **تشغيل**/ **إيقاف Bluetooth** و**أمر إرسال صورة تلقايئ** أو إذا تم تحديد الصور حالي **أمر إرسال الصور** في قامئة العرض.
	- ً سو إرسان استور ي 0.5 العرض.<br>• سيتم ضبط ساعة الكاميرا تلقائيًا على الوقت المحدد عن طريق الهواتف الذكية المقترنة كلما تم تشغيل<br>- التطبيق.

<span id="page-8-0"></span>ميكنك الوصول إلى الشبكات اللاسلكية والاتصال بأجهزة الكمبيوتر أو الهواتف الذكية أو الأجهزة اللوحية. لمزيد من المعلومات، تفضل بزيارة: */wifi/com.dsc-fujifilm://http*

**الهواتف الذكية والأجهزة اللوحية**

**| تثبيت تطبيقات الهاتف الذكي** 

قبل إنشاء اتصال بين الهاتف الذكي والكاميرا، ستحتاج إلى تثبيت تطبيق مخصص واحد على الأقل على الهاتف الذيك. يرجى زيارة الموقع الإلكتروين التالي وتثبيت التطبيقات المطلوبة على هاتفك.

*/com.dsc-fujifilm.app://https*

N تختلف التطبيقات المتاحة باختلاف نظام تشغيل الهاتف الذيك.

 **الاتصال بهاتف ذيك**

قم بإقران الكامريا بالهاتف الذيك والاتصال به عبر تقنية RBluetooth.

اضغط على **BACK/DISP** أثناء عرض معلومات التصوير. **1**

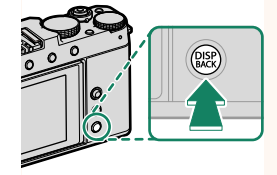

N ً ميكنك أيضا الانتقال مباشرة إلى الخطوة 3 بالضغط على زر **BACK/DISP** أثناء العرض.

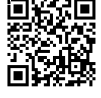

ظلل **البلوتوث** واضغط على **OK/MENU**. **2**

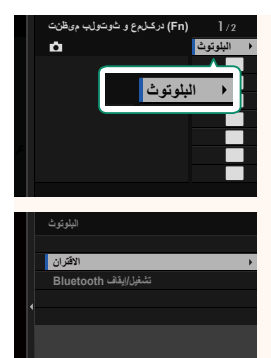

ظلل **الاقتران** واضغط على **OK/MENU**. **3**

قم بتشغيل التطبيق على الهاتف الذيك وإقران الهاتف الذيك بالكامريا. **4** يتوفر المزيد من المعلومات من خلال الموقع الإلكتروين التالي: */com.dsc-fujifilm.app://https*

> عند اكتمال عملية الإقران، ستتصل الكاميرا بالهاتف الذكي .<br>تلقائيًا عبر البلوتوث. ستظهر أيقونة هاتف ذكى وأيقونة بلوتوث بيضاء على شاشة الكامريا عند إنشاء الاتصال.

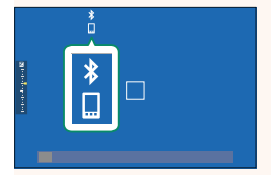

ي .<br>و مجرد الانتهاء من إقران الأجهزة، سيتصل الهاتف الذي تلقائيًّا بالكاميرا عند تشغيل التطبيق.<br>و المستعدد الذي يتصل الله عن المستعدد المستعدد المستعدد المستعدد المستعدد الله عن المستعدد الله عن المستعدد ال • يؤدي تعطيل البلوتوث في حال عدم اتصال الكامريا بهاتف ذيك إلى تقليل استهلاك البطارية.

**استخدام تطبيق الهاتف الذيك**

اقرأ هذا القسم للاطلاع على معلومات حول الخيارات المتاحة لتنزيل الصور على هاتفك الذيك باستخدام تطبيق الهاتف الذكي.

N قبل المتابعة، حدد **ON** لـ **إعداد Bluetooth/الهاتف الذيك** > **تشغيل/إيقاف Bluetooth**.

**تحديد الصور وتنزيلها باستخدام تطبيق الهاتف الذيك**

ميكنك تنزيل الصور المحددة على هاتف ذيك باستخدام تطبيق الهاتف الذيك.

N ميكنك الاطلاع على مزيد من المعلومات من خلال الموقع الإلكتروين التالي:

*/com.dsc-fujifilm.app://https*

**تحميل الصور أثناء التقاطها**

سيتم تحديد الصور التي تم التقاطها مع تحديد **ON** لـ D **ضبط التوصيل** > **إعداد Bluetooth/الهاتف**  ًا من أجل تحميلها إلى الجهاز المقترن. **الذيك** > **أمر إرسال صورة تلقايئ** تلقائي

- N إذا تم تحديد **ON** لكل من **إعداد Bluetooth/الهاتف الذيك** > **تشغيل/إيقاف Bluetooth** <sup>و</sup>**إرسال صورة أثناء إيقاف التشغيل** في قامئة D **ضبط التوصيل** ، فسيستمر التحميل إلى الجهاز المقترن حتى أثناء إيقاف تشغيل الكامريا.
- ه يؤدي تحديد ON لـ **E2** ضبط التوصيل > إعداد DNuetooth/الهاتف الذي > تغيير حجم الصورة لهاتف<br>**ذي <b>BII** إلى مَكيّن الضغط وتقليل حجم الملف من أجل تحميله.

**تحديد الصور من أجل تحميلها في قامئة العرض**

استخدم **أمر إرسال الصور** > **حدد الإطارات** لتحديد الصور من أجل تحميلها على هاتف ذيك أو جهاز لوحي مقترن عبر تقنية RBluetooth.

#### **نسخ الصور إلى جهاز كمبيوتر: AutoSave PC**

قم بتثبيت أحدث إصدار من تطبيق AutoSave PC FUJIFILM على جهاز الكمبيوتر الخاص بك من أجل تحميل الصور من الكامريا عبر الشبكات اللاسلكية (Fi-Wi(.

#### **تطبيق AutoSave PC FUJIFILM**

للتنزيلات والمعلومات الأخرى، تفضل بزيارة:  */autosave\_pc/en/com.dsc-fujifilm.app://http*

**أجهزة الكمبيوتر: الاتصالات اللاسلكية**

ميكنك تحميل صور من الكامريا باستخدام خيار **حفظ PC تلقايئ** في قامئة العرض.

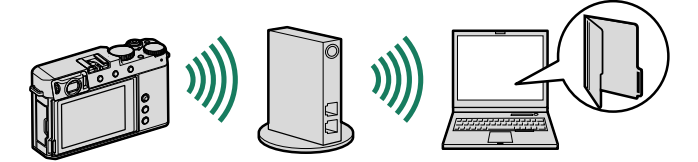

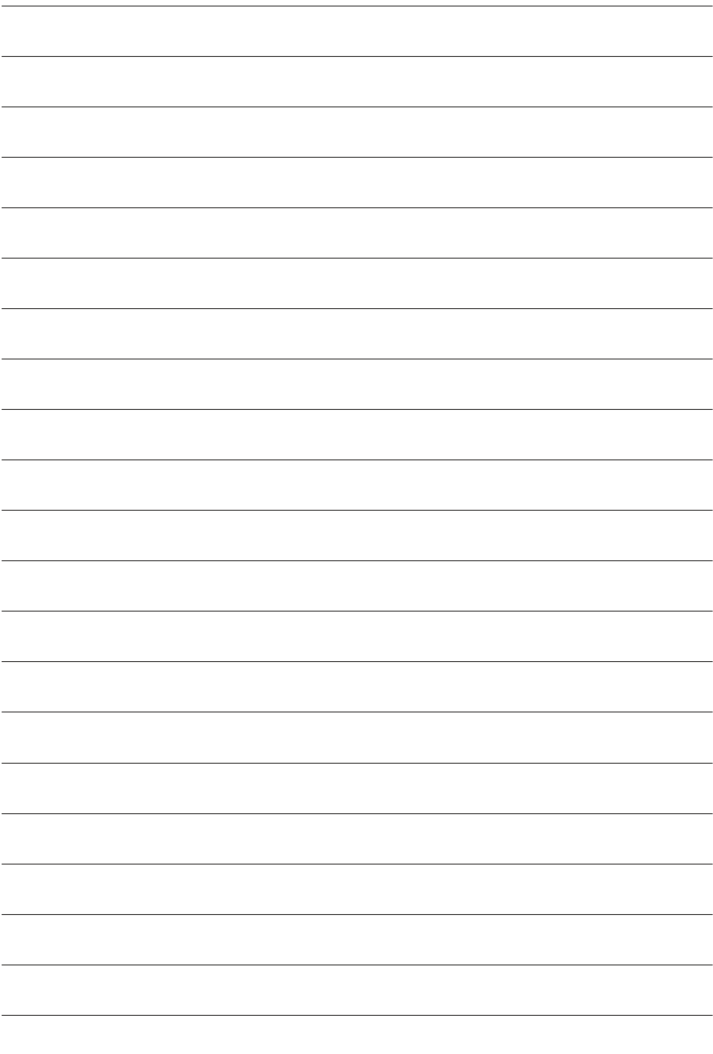

## **FUJIFILM**

#### **FUJIFILM Corporation**

7-3, AKASAKA 9-CHOME, MINATO-KU, TOKYO 107-0052, JAPAN

https://fujifilm-x.com

كا ّ⊺<br>I

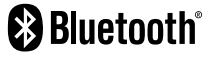

ь

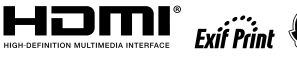

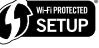

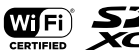